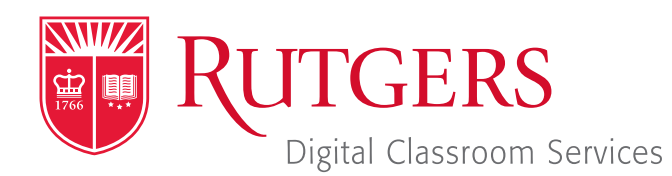

#### Tillett Hall - Room 112

t: 848-445-3612 w: dcs.rutgers.edu e: dcs@rutgers.edu **ff** The DCS Help Desk and<br>Campus Staff are available *Campus Staff are available for assistance whenever classes are in session.* "

#### **Q** USING ZOOM TO STREAM IN AN AUDIO & SCREENCASTING ROOM

Overview: These instructions are designed to help faculty stream from an Audio and Screencasting Room or Camera-Equipped Space to remote students. By streaming, students can remotely hear the instructor and view digital presentation materials (e.g. PowerPoint). In Camera-Equipped Spaces they can also view a video feed of the instructor.

# **Setting Up the Stream**

Note that in addition to following the instructions below, you can also learn how to create and start a stream within Canvas by visiting *https://canvas.rutgers.edu/external-apps/zoom/*.

- If you do not have a Rutgers Zoom account, visit it.rutgers.edu/zoom/ to sign up.
- **De Once you have a Rutgers Zoom account, visit** *rutgers.zoom.us* and select Sign in.
- In the menu bar, select **Meetings**.
- B Select Schedule a New Meeting and enter your class information. We recommend opting to mute participants upon entry selected. At the bottom of the page, select **Save**.
- $\Box$  On the confirmation page you may copy an invitation that will contain all the information that you should provide to your students.

## **Getting Started in the Classroom**

- At the Podium, if the touchscreen is black or displaying the screen saver, press **Enter** on the keyboard. Wait for the login screen to appear. When the login screen appears, enter your Rutgers NetID and password. Press Enter.
- Remove the lavaliere microphone from the system drawer.
- Click the microphone to your collar and twist the microphone so it points to your mouth.
- $\blacksquare$  Turn on the microphone by holding the top button until the light turns green.

## **Starting the Stream**

- Rutgers Room Control will automatically open. Select Stream in the bottom left corner. In rooms with multiple screens, you will be prompted to select a display. Check any displays where you would like to show the conference and press enter. The projector will turn on and display the computer image.
- In the center section, click on **Zoom**.
- In the Sign In window, select Sign In and Sign In with SSO. When prompted for the company domain, enter "rutgers. zoom.us" and press **Continue**. Log in with your Rutgers NetID and password.
- **I** In the browser that opens, go to **rutgers.zoom.us** and **Continue.** If prompted to, allow the computer to open Zoom and to access your microphone.
- $\blacksquare$  In the menu bar, select **Meetings**. Locate the class meeting and select **Start**.
- I In the Zoom window, select Join With Computer Audio.
- $\blacksquare$  In the bottom bar of the Zoom window, click on the arrow next to the microphone. To ensure that the correct microphone is selected, under "Select a Microphone," choose Same as System. Under "Select a Speaker," choose Same as System. The available option may vary by room.

 $\blacksquare$  To begin sharing content, select **Share Screen**. In the pop-up window you may choose to share your entire desktop or individual open applications. Select your option and press **Share**. To use and share the document camera, in the computer dock, click on **Document Camera Viewer**. When prompted to allow the Document Camera Viewer to use the camera, click OK. The document camera will now be viewable in a computer window. Use the preceding instructions to share that window.

## **Using Multiple Screens**

In certain rooms, you put different computer images on different in-room displays.

- In the top center section of Rutgers Room Control, click on the Podium Computer tab.
- Press Enable Extended Desktop. If a pop-up window appears, select the location where you would like to view additional tools.
- **The room's displays will now show two different desktops. You** can put different items on each screen by dragging that item's window off of its current screen to the left or right and on to the other screen.

## **Ending the Stream**

- I If you are screen sharing, select **Stop Share** in the top menu bar. In the bottom of the Zoom window, click **End**. You may choose to either **End Meeting for All**, disconnecting all participants or Leave Meeting, allowing students to continue talking with each other.
- When you are finished using the room, in Rutgers Room Control, select Log Out.

## **More Information**

- For more detailed information on using Zoom, visit *it.rutgers.edu/zoom/*.
- For more detailed information on using Digital Classroom Systems, visit *dcs.rutgers.edu/instructions*.